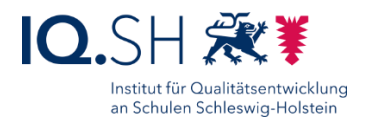

## DRAYTEK-ROUTER: WEBFILTER-LIZENZ VERLÄNGERN

Letze Änderung: 28.04.2021

 $\Delta$ 

Wenn die Internetfilter-Funktion des Draytek-Routers verwendet wird, muss einmal im Jahr die Webcontent-Filter-Lizenz erneuert werden. Diese Kurzanleitung beschreibt die dafür notwendigen Schritte.

- 1. Lizenz erwerben. Hinweis: Für die Draytek-Router-Modelle Vigor 2865 und 2927 wird die Lizenz "DrayTek Globalview WCF A Package" (ca. 80 € für 1 Jahr) benötigt.
- 2. Auf einem Gerät im Unterrichtsnetz über einen Browser die Weboberfläche des Draytek-Routers aufrufen: [https://192.168.1.1:444.](https://192.168.1.1:444/)
- 3. Ggf. auftauchende Sicherheitshinweise mit "Erweitert" und "Ausnahme hinzufügen" (Mozilla Firefox) bzw. "Weiter zu 192.168.1.1" (Microsoft Edge) umgehen:

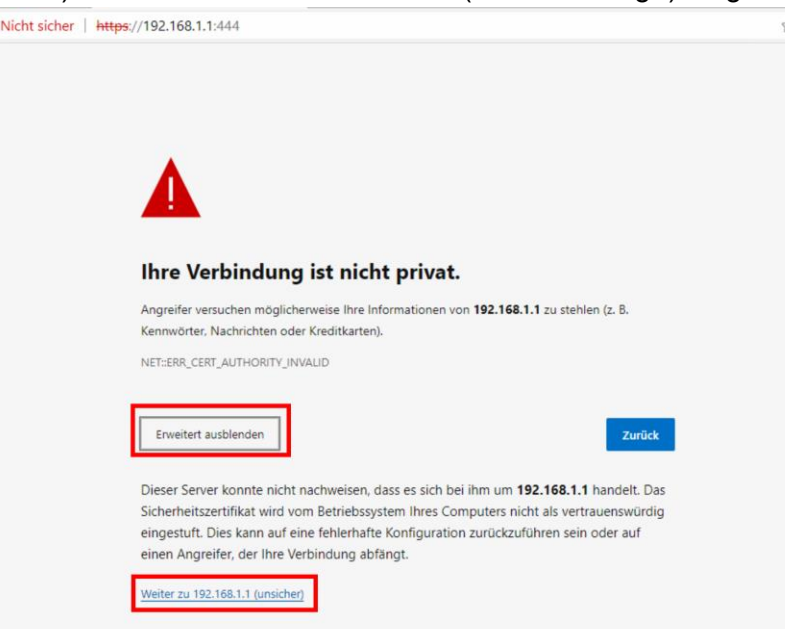

4. Zugangsdaten des Draytek-Routers (siehe IT-Dokumentation) eingeben.

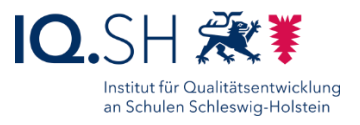

5. Im Menü des Routers "CSM" – "Web Content Filter Profile" - "Activate" wählen:

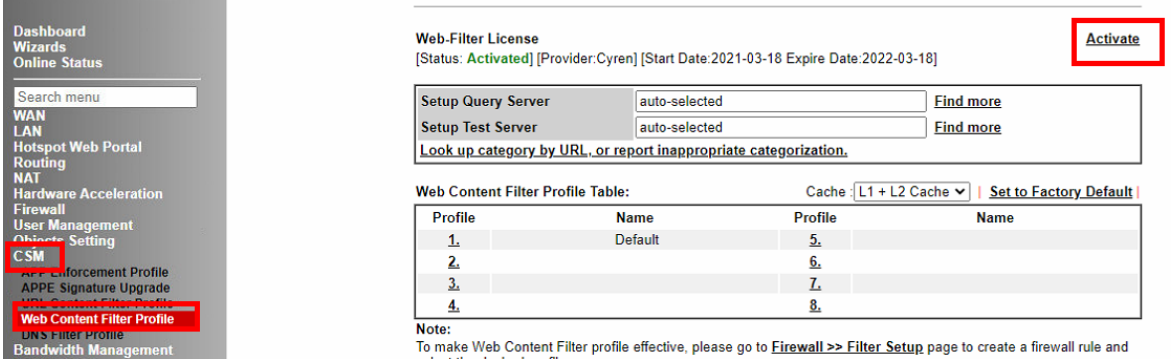

- 6. In einem weiteren Fenster öffnet sich nun die Webseite [https://myvigor.draytek.com.](https://myvigor.draytek.com/) Dort mit den Zugangsdaten für die Draytek-Myvigor-Webseite (siehe IT-Dokumentation) anmelden.
- 7. Nach dem Login landet man direkt in den Lizenz-Einstellungen des gewählten Routers. Dort den Menüpunkt "Renew License" wählen:

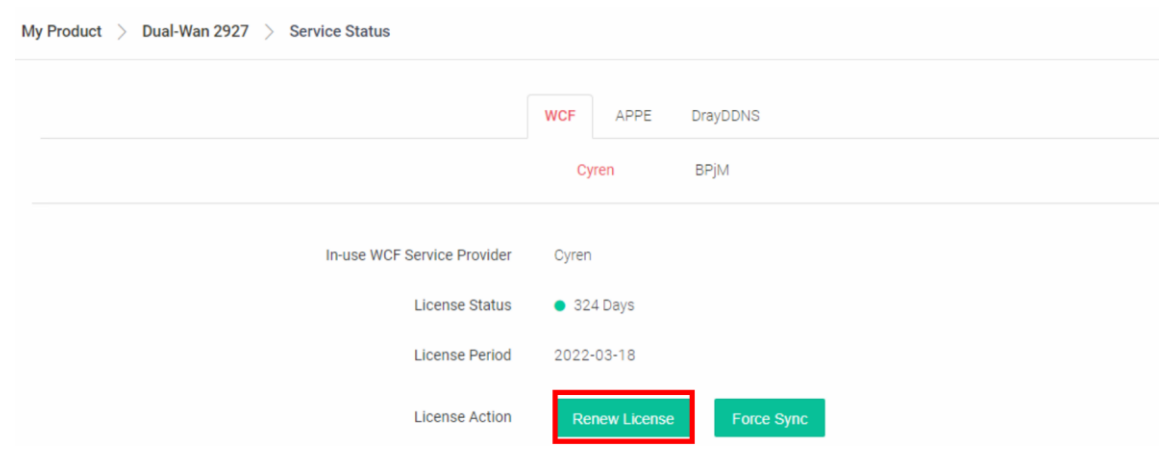

8. Lizenzabkommen mit "Accept" annehmen:

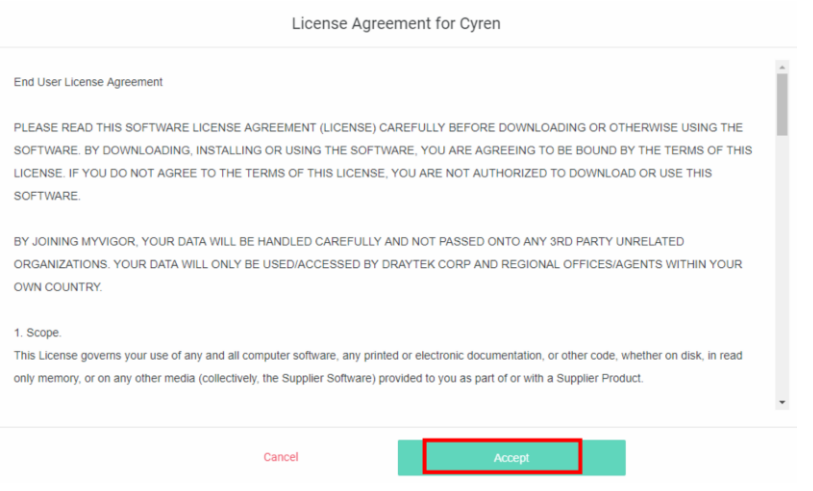

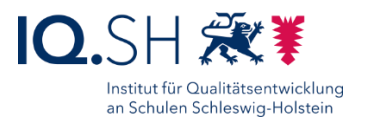

9. Die Lizenznummer eingeben und ggf. Aktivierungsdatum anpassen – im Normalfall ist hier das Datum eingetragen, zu dem die alte Lizenz ausläuft – und mit "Next" bestätigen:

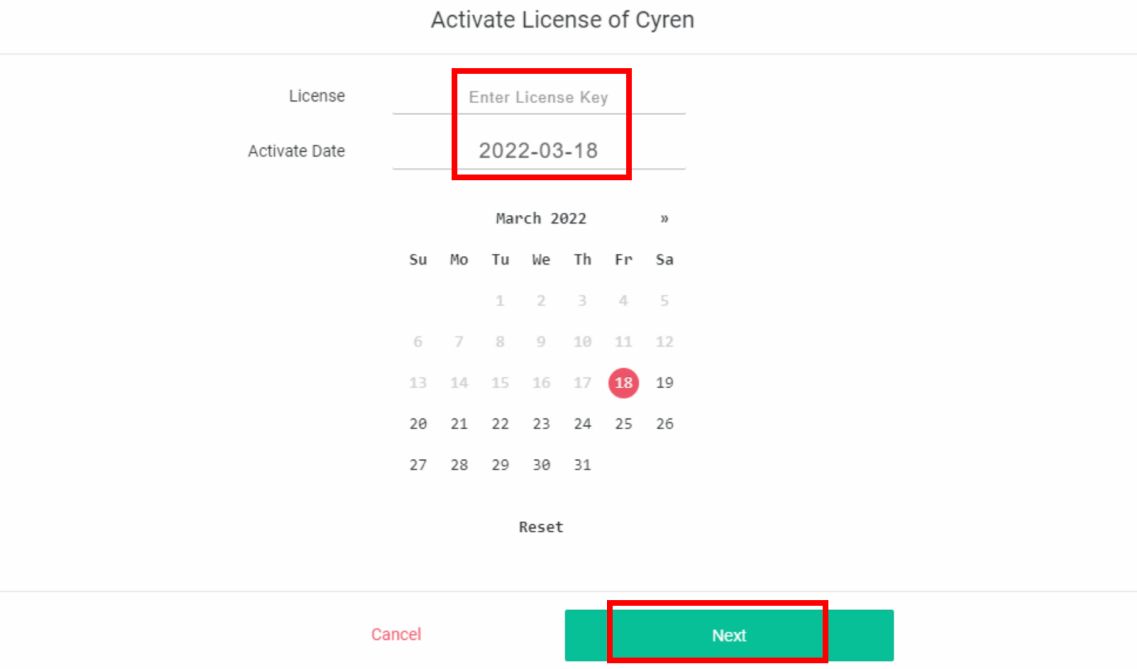

10. Browserfenster schließen, auf die Weboberfläche des Internetfilters wechseln [\(https://192.168.1.1:444\)](https://192.168.1.1:444/) und im Menü "CSM" – "Web Content Filter Profile" wählen. Dort sollte die aktivierte Lizenz für den gewählten Zeitraum nun auftauchen:

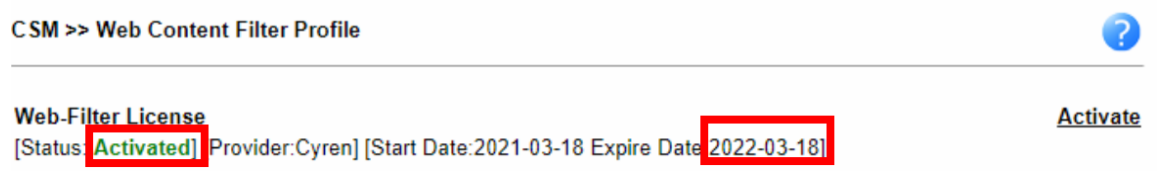